### FLEXIMARK<sup>®</sup> Software Digital marking program

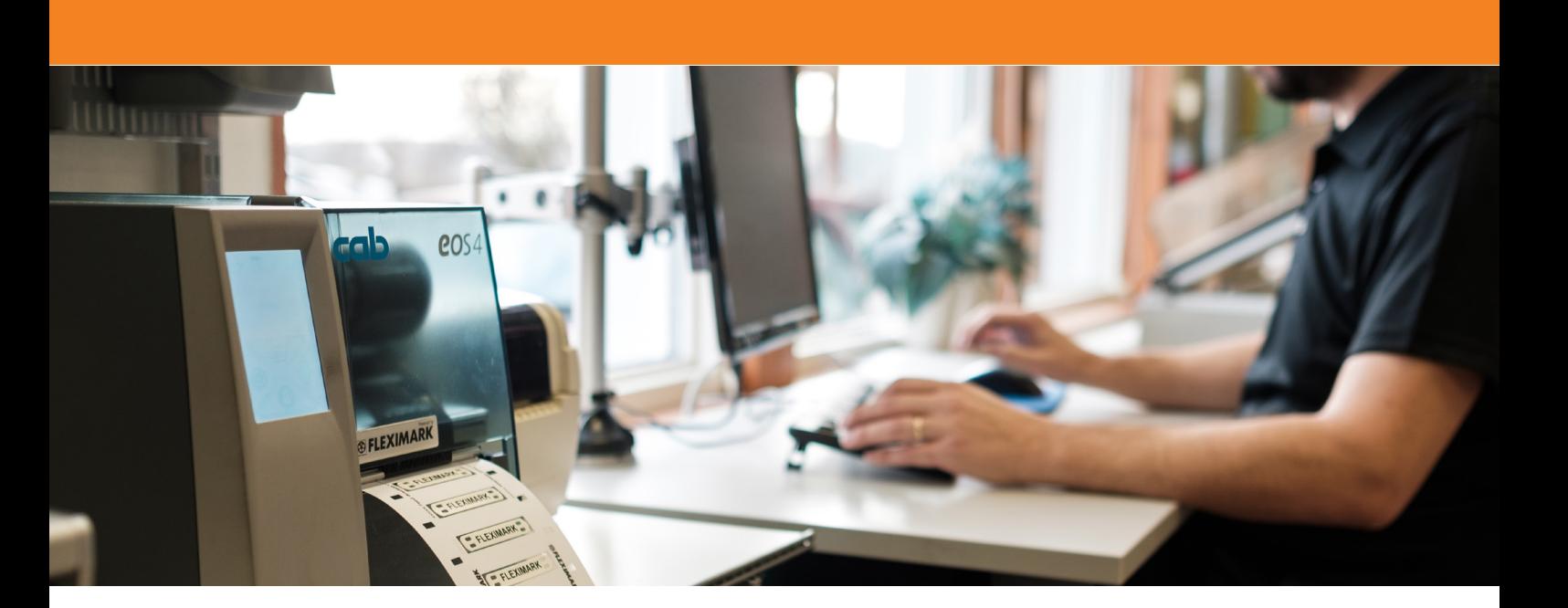

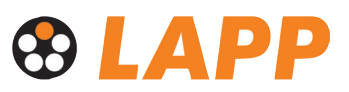

# Innehåll • Table of content

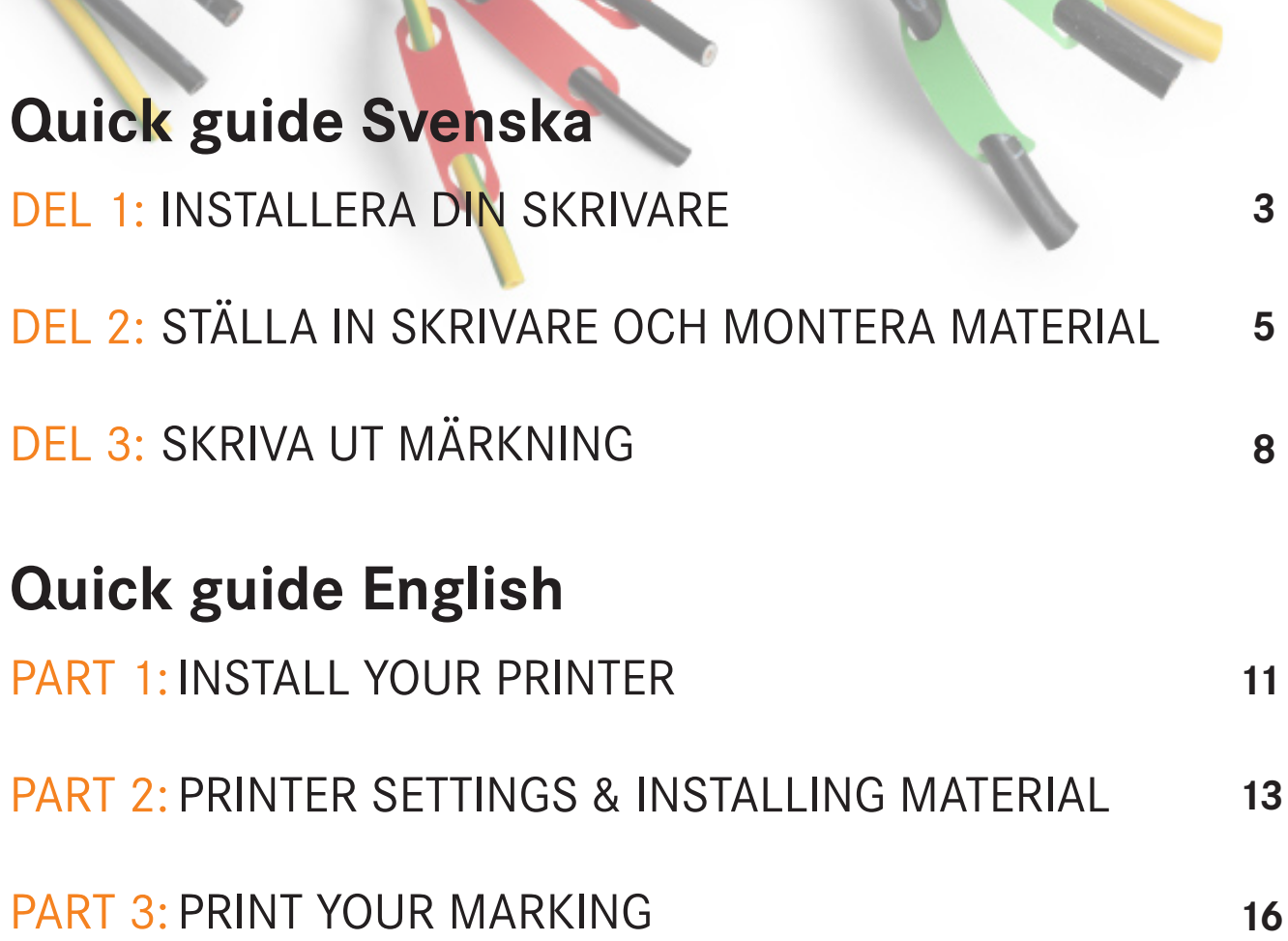

### DEL 1: INSTALLERA DIN SKRIVARE

#### Innan du installerar din skrivare se till att din dator har de senaste uppdateringarna från Microsoft!

Ifall du saknar den senaste uppdateringen, klicka på windowstangenten skriv in "uppdatera". Klicka på uppdatera och starta om din dator. Detta steg är väldigt viktigt eftersom säkerhet är prioriterat i Windows. En ej uppdaterad dator kan skapa problem längre fram med din skrivare!

- **D** Packa upp skrivaren och anslut USB-kabeln i datorn. Använd alltid samma USB-uttag för att undvika att installera flera skrivare. TIPS! Märk uttaget för skrivaren så vet du vilket du har använt.
- 2 Anslut nätkabeln till ett 220V uttag.
- Starta skrivaren och installera den. Vid behov hämtar du drivrutiner på Fleximark.se. Gå till Support & nedladdningar -> Nedladdningar & manualer -> TT CAB SKRIVARE -> Cab-skrivare windows drivrutin a
- 4 När skrivaren är installerad, gå till kontrollpanelen, och skriv in "enheter & skrivare"

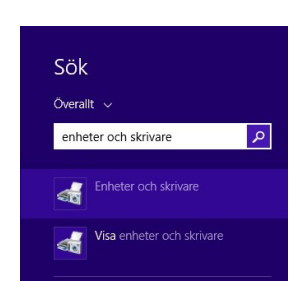

5 Högerklicka på din skrivare och välj "egenskaper för skrivare".

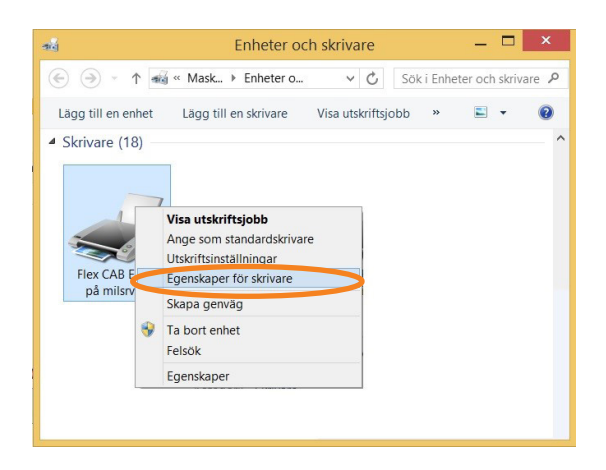

6 Under fliken skrivarinställningar, bocka i rutan "Använd alltid drivrutinens inställningar". Klicka sedan OK.

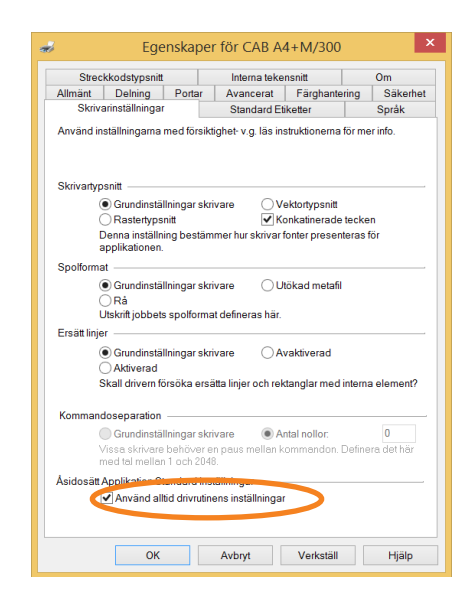

7 Högerklicka på din skrivare och välj "Utskriftsinställningar".

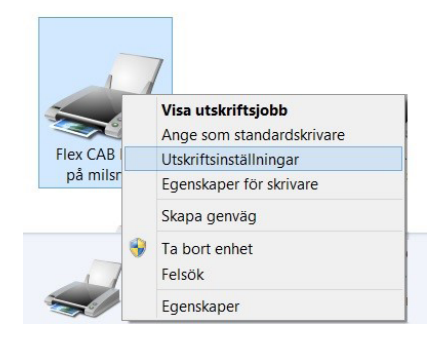

Ställ in grundinställningar för hastighet och svärta. Hasigheten sätts till 50mm/s och Svärta 7. Klicka sedan OK. 8

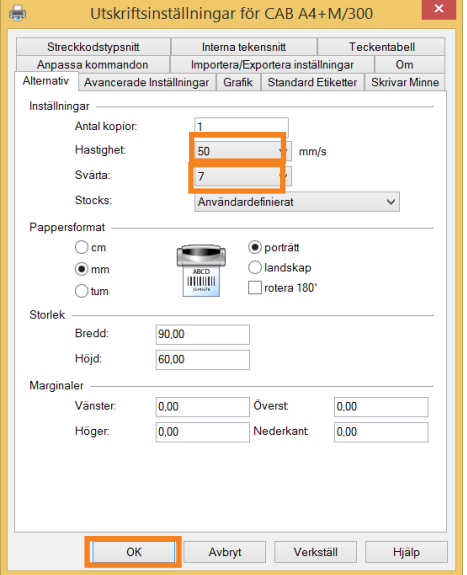

## DEL 2: STÄLLA IN SKRIVARE OCH MONTERA MATERIAL

1 Hitta givaren som läser av materialet. Har materialet återkommande hål, ställ in givaren över ett av dessa.

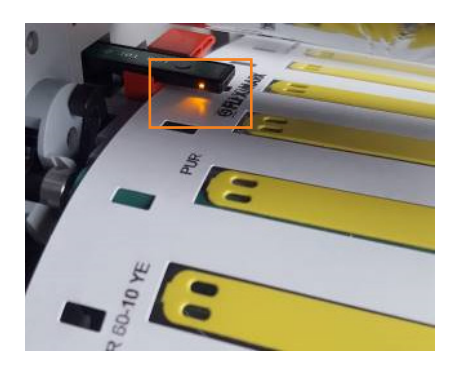

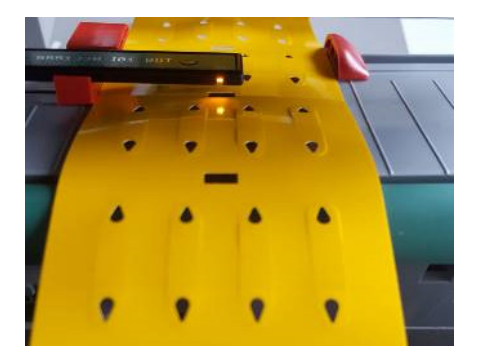

<sup>2</sup> Givaren på CAB EOS2/EOS5 justeras med hjälp av en skruv. Tryck på skruven för att kunna snurra på den och justera givaren. Peta tillbaka skruven efter justering, annars finns det en risk att skrivhuvudet får fel tryck mot materialet. För SQUIX justeras givaren genom att skjuta givarens skena utåt/inåt för hand.

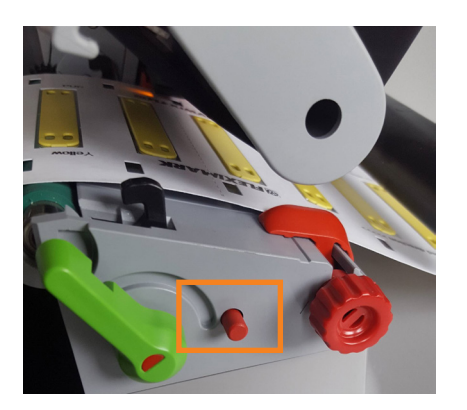

EOS2/EOS5 SQUIX

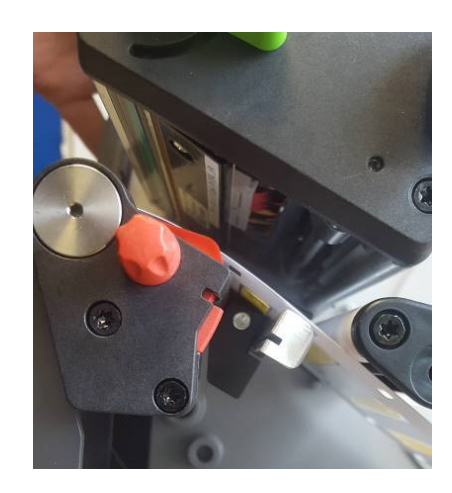

Om ditt material saknar återkommande hål så ställer du givaren rakt över materialet. Givaren kommer då 3 känna av mellanrummet mellan etiketterna.

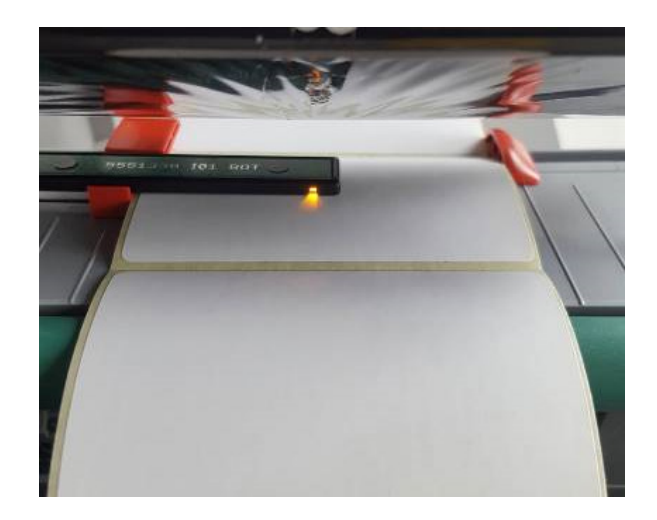

**4** Montera materialet enligt bilderna nedan, och se till att materialet glider lätt mellan guiderna. Justera dessa genom att snurra på skruven.

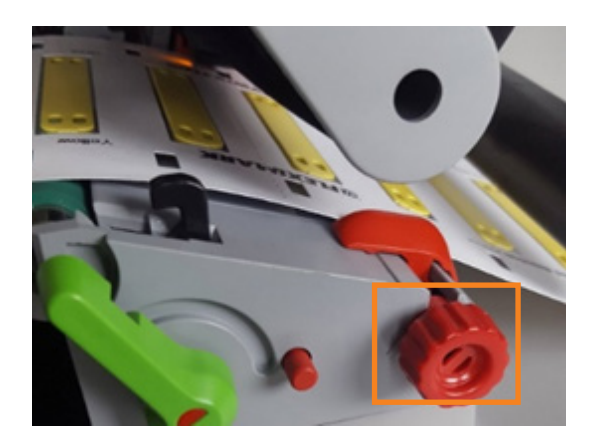

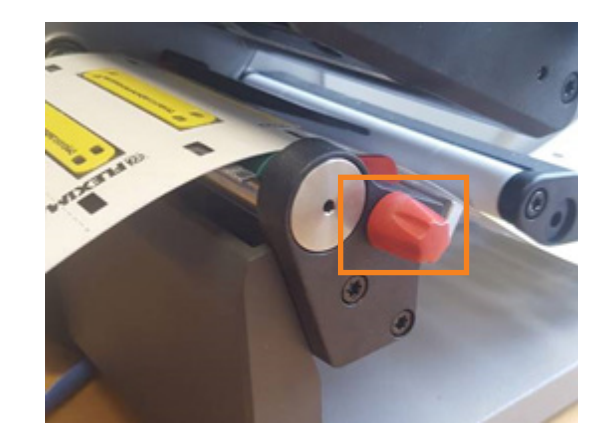

5 Beroende på vilket färgband som ska användas så monteras dessa olika. Linjera färgbandet och returrullen med varandra och dra färgbandet under skrivhuvudet enligt bilderna nedan. Snurra in några varv av bandet för att se att det linjerar och inte skapas veck. Olika material kräver olika färgband, du hittar en komplett lista på **Fleximarkshop.se**, Gå till Programvara & märkmaskiner -> Färgband & märktejp -> Färgband TT CAB

Se exempel på färgband nedan (de in om parantes fungerar, men är ej det bästa alternativet)

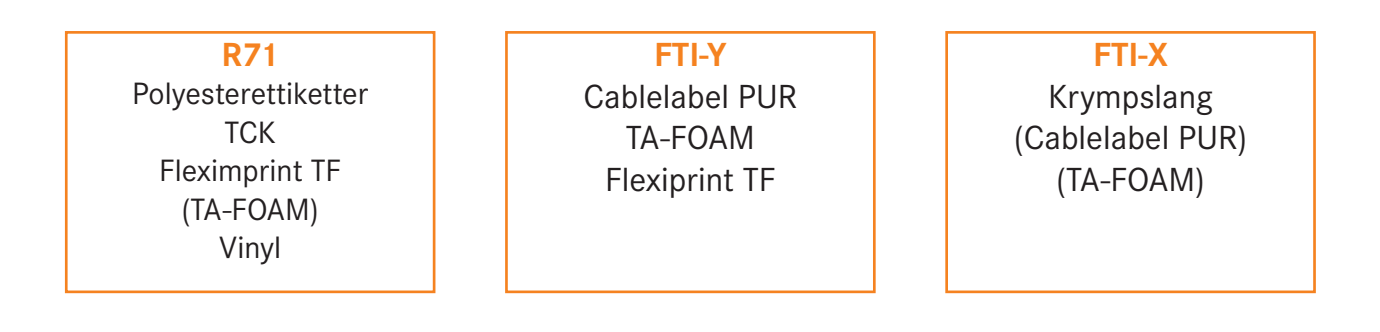

Normal Svart FTI-X

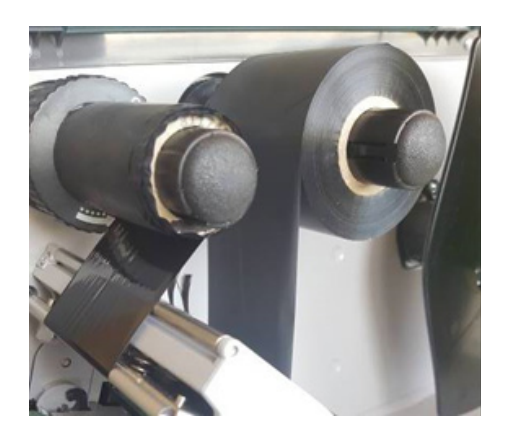

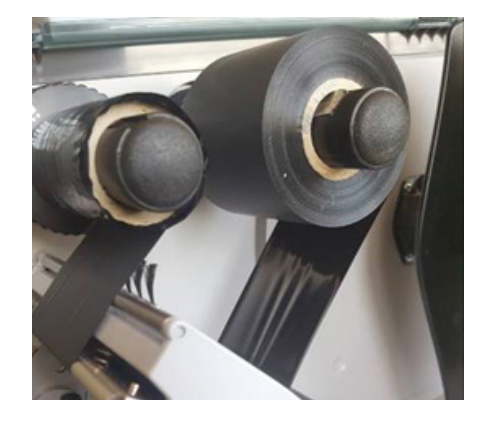

6 Stäng skrivhuvudet och tryck på feed-knappen. Skrivaren är nu kalibrerad och redo för utskrift. Du kan nu använda din skrivare för att skriva ut din egna märkning.

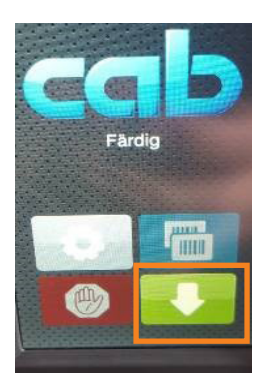

## DEL 3: SKRIVA UT MÄRKNING

Välj den etikett du vill skriva ut och tryck sedan "OK".

<sup>2</sup> Välj i guiden vilken kolumn i tabellfönstret som du vill ha texten som du ska skriva ut. Stäng guiden. Normalt skriver man sin information i kolumn A i tabellfösntret. Att du valt kolumn A visas genom ett [A] på etiketten i etikettfönstret. Din text kommer synas i förhandsgranskningsfönstret, längst ner till vänster. Tänk på att klicka i det fönster du vill jobba i, annars är alla funktioner låsta inklusive utskrift. Olika funktioner blir aktiverade beroende på vart i programmet du arbetar.

Nya etikettmallar kan laddas ner på www.fleximark.se. Du hittar dem under Nedladdningar -> FLEXIMARK® Software

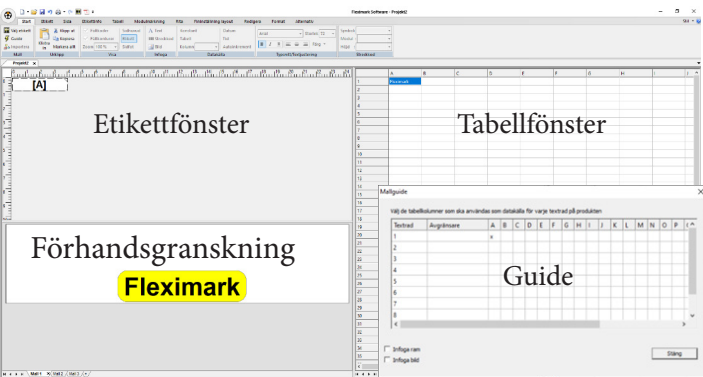

- Nästa steg är att skapa skrivarinställningar för din etikett. Varje etikett kan ha en egen inställning, vilket förenklar att skriva ut. 3
- 4 Gå till fliken etikett, välj rutorna "välj enhet" och "lagra inställningar". Tryck sedan på inställningar.

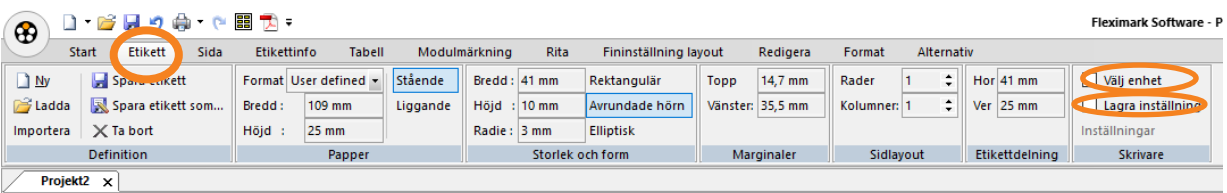

Välj den skrivare du tidigare installerade och se till att du har rätt grundinställning, annars gå till egenskaper 5 och ändra dessa. När du är färdig med ändringarna klickar du OK. Om du ska skriva ut från en rulle utan takthål (panelremsa, krymslang på rulle), så ändrar du givaren under avancerade inställningar till kontinuerlig.

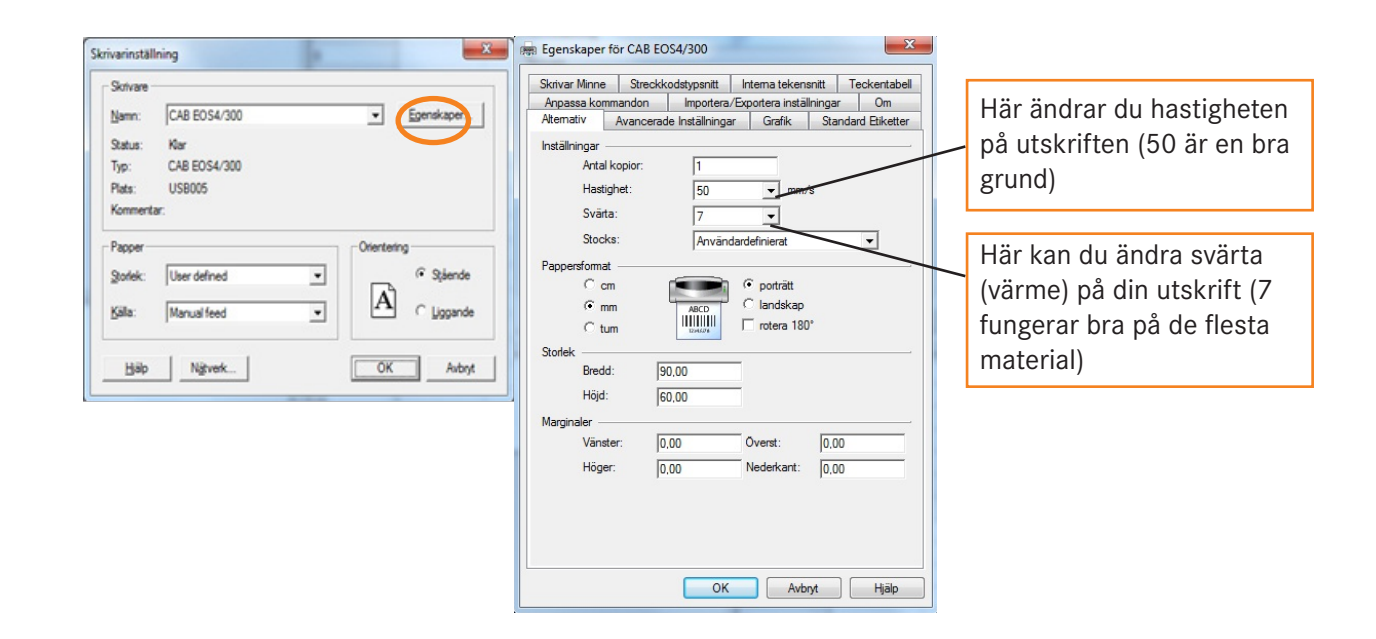

- 6 Ifall du använder en laserskrivare för utskrift brukar det finnas en inställning för papper. Om du kan välja "Etiketter", välj det. Annars använder du inställningen "Tjockt papper". Skrivaren brukar gå lite långsammare i detta läge, men du får ett bättre resultat.
- 7 Tryck nu på spara etikett. Denna knapp sparar allt under fliken etikett. Detta betyder att alla inställningar för etiketten sparas. Det är viktigt att komma ihåg att ingen skrivare är den andra lik, vilket gör att du kan behöva justera dina inställningar för att få texten att hamna mitt på. Detta gör du genom att ändra värdet på "marginaler". Tänk på att spara så fort du gjort förändringar på din etikett för att det ska bli lagrat till nästa gång du använder samma etikett.

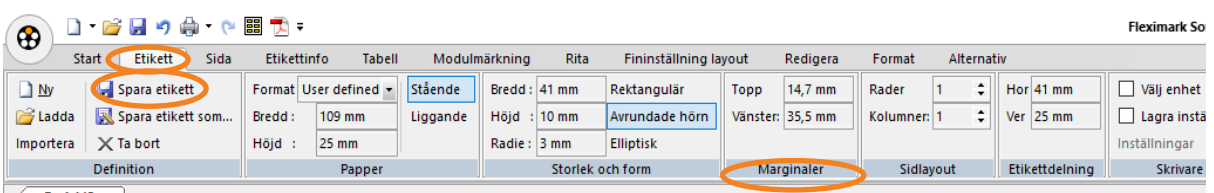

8 Tryck på knappen "Skriv ut" D · B H · (H) ·

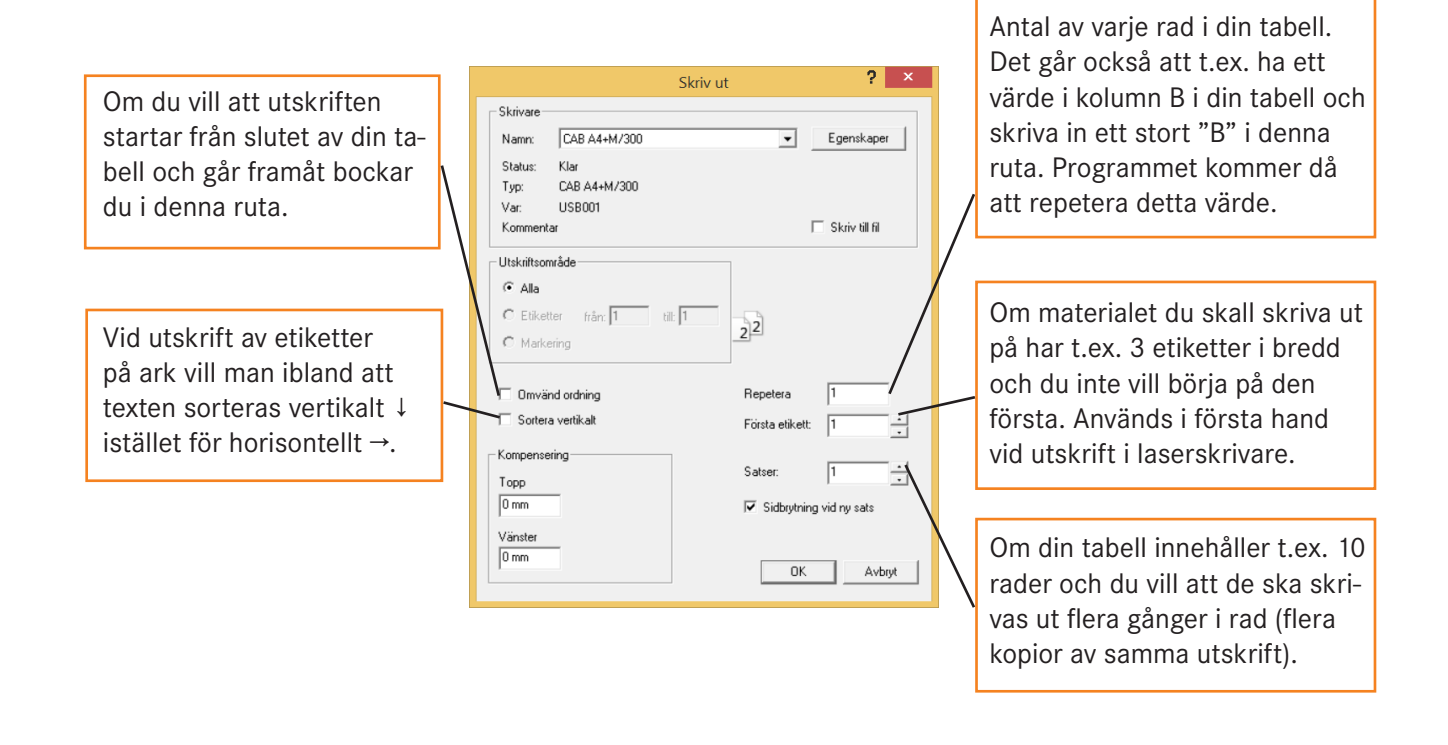

**9** Tryck på denna knapp **för att spara ditt projekt.** 

Vid ytterligare frågor om FLEXIMARK® Software, kontakta vår support genom att mejla din fråga till support.se.fln@lapp.com

### PART 1: INSTALL YOUR PRINTER

#### Before installing your printer, make sure that your computer have the latest updates from Microsoft!

In case of missing the latest updates, press the windows key and type "update". Press it and make sure you are updating to the newest version. This step is important regarding to prioritized security in Windows. A non-updated computer can later, cause problems with your printer.

- **D** Unpack the printer and connect the USB- cable to the computer. Always use the same USB-socket on the computer to avoid that several printers will be installed. TIP! Mark the socket as a reminder.
- Connect the power cable to a 220V socket.
- Power up the printer for automatic installation. If needed, download drivers at fleximark.lappgroup.com. Go to Support & Downloads -> Downloads & manuals -> TT CAB PRINTER -> Cab-printer windows driver. 3
- 4 When the printer is installed, go to the control panel and choose "Devices and Printers".

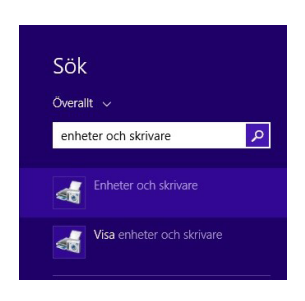

5 Right-click on the printer icon and select "Printer properties".

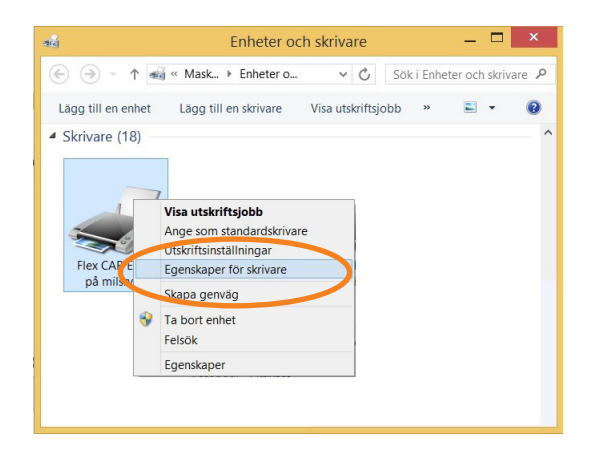

6 Under the Printer settings tab, check the bow "Always use the driver settings". Press OK.

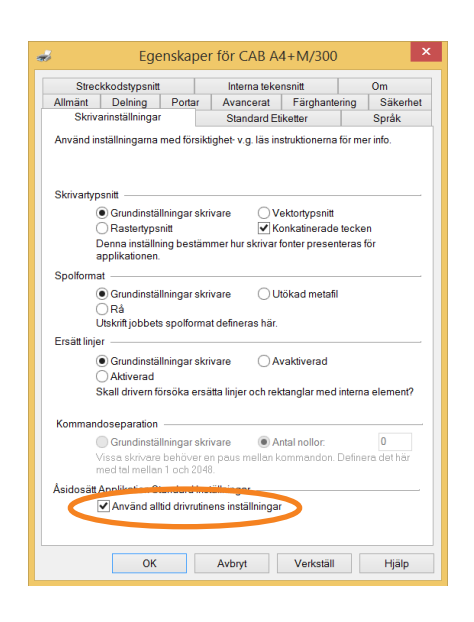

7 Right click on your printer and select "Printing Preferences".

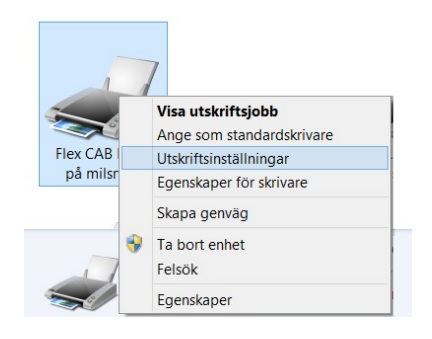

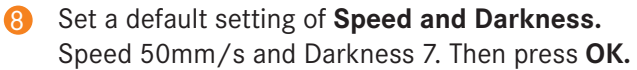

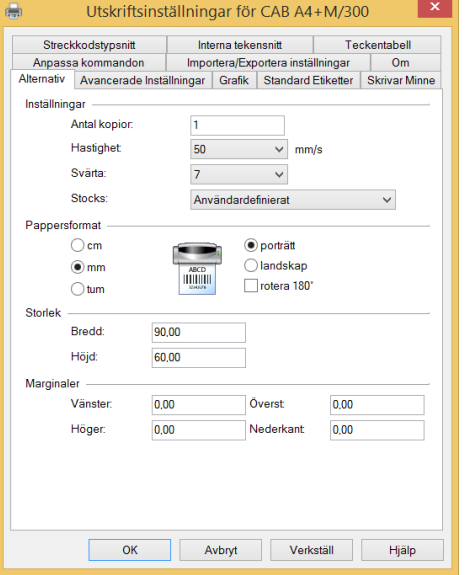

#### PART 2: PRINTER SETTINGS & INSTALLING MATERIAL

1 Find the sensor that reads the material. If the material you are using has recurrent holes, set the sensor over one of those.

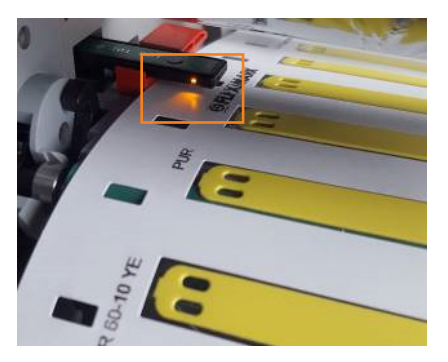

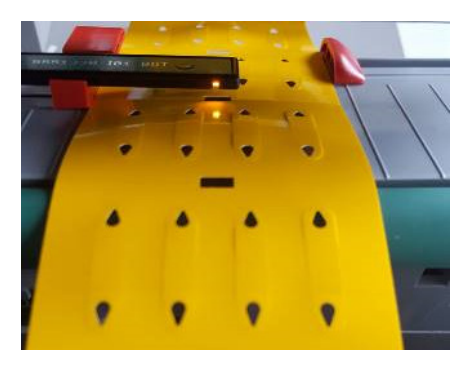

2 The sensor can be adjusted on CAB EOS2/EOS5 by pressing the adjuster screw. If you turn the screw, the sensor will move. Do not forget to insert the screw after adjusting the sensor, otherwise the printhead might have the wrong pressure against the material. For SQUIX, the sensor is adjusted by sliding the sensor rail outwards/inwards by hand.

#### EOS2/EOS5 SQUIX

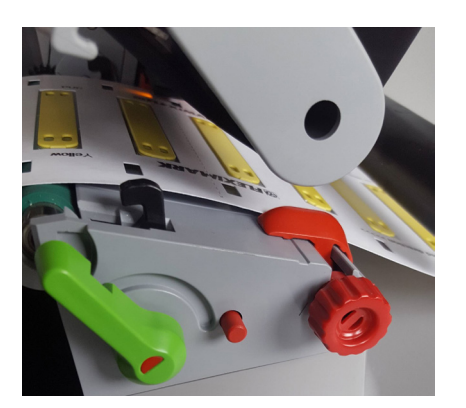

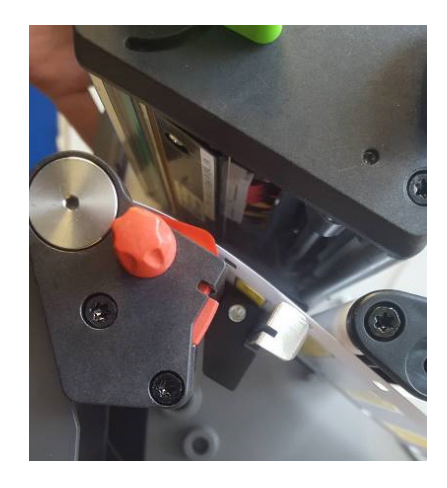

8 If your material miss the recurent holes, set the sensor directly over the material.

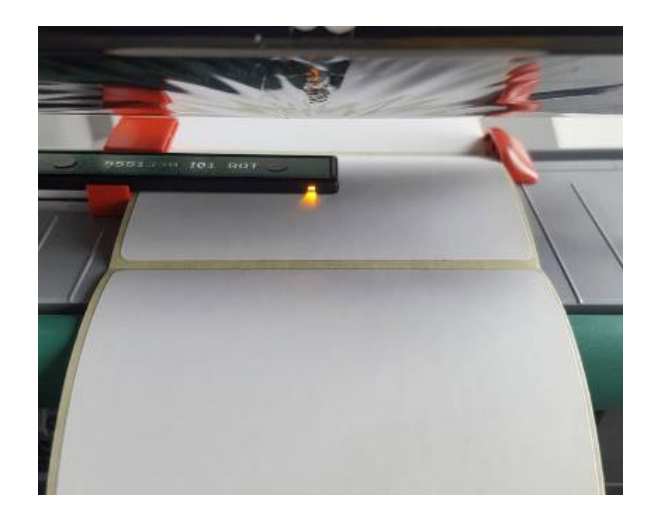

4 Mount the material as shown below, and make sure it slides easily between the guides. You can adjust the guides by turning on the screw on the side.

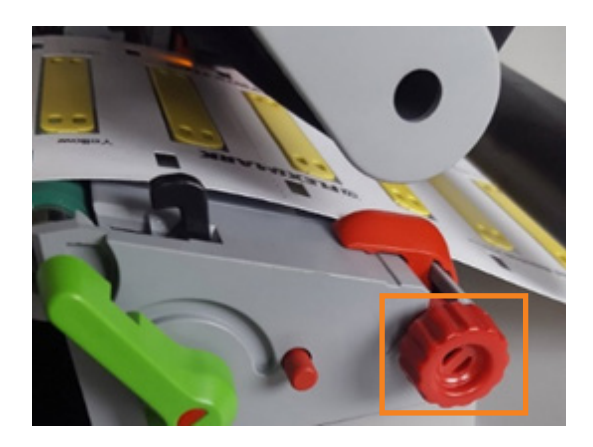

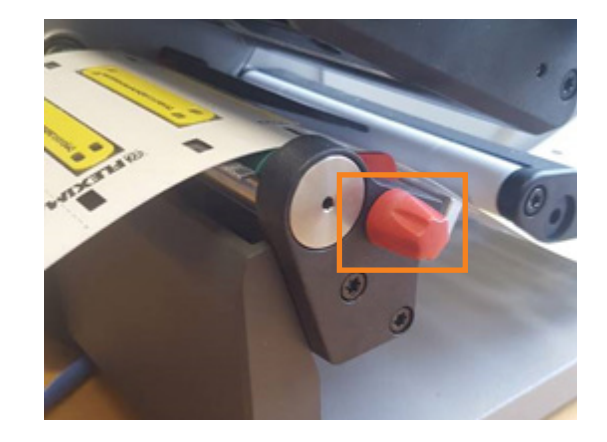

**6** Align the ribbon and the return roller with each other and pull the ribbon under the print head, as shown below. The choice of ribbon depends on which material you use. You can find a complete list at fleximarkshop.se/en. Go to Software & Marking Equipment -> Ribbon & Marking tape -> Ribbon TT Cab.

These are some exampels of ribbons that you can use, those in parentheses are not optimal, but can be used.

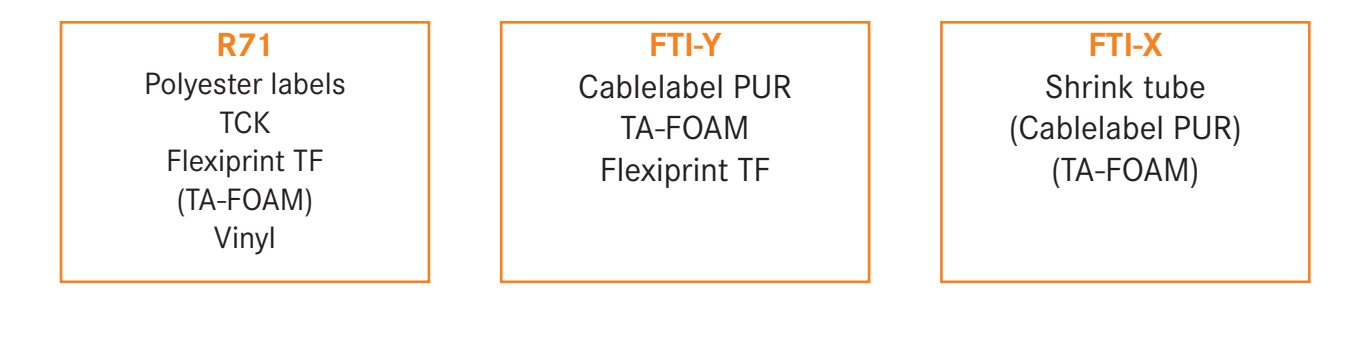

Normal Black FTI-X

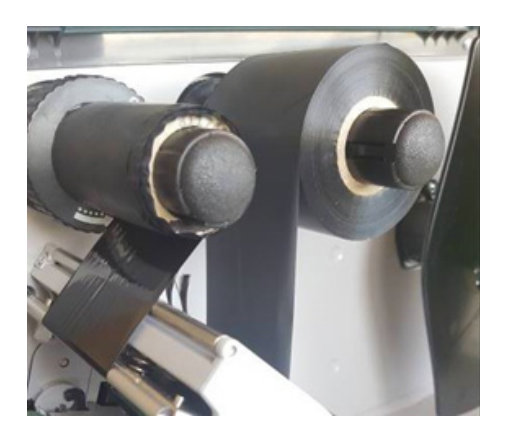

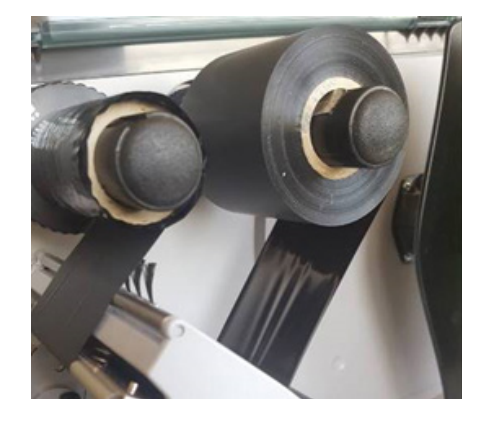

**6** Close the print head and press the feed button. The printer is now calibrated and ready for printing. You can now use it for printing your own marking.

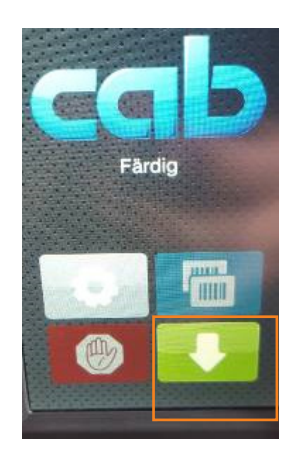

### DEL 3: PRINT YOUR MARKING

- 1 Open FLEXIMARK® Software
- Choose the label you want to print and press "OK".
- S Select in the guide from which column in the table window you want the text to be in. Close the guide. Normally, your text will be written in column A and your text will appear in the preview window as well. To know that you are working in cloumn A, it is shown by a [A] on the label in the labelwindow. Note that you need to click in the window you are working in. If not, the functions are locked, including printing. Different functions are activated depending on where you are working in the program.

New label templates can be downloaded at fleximark.lappgroup.com You find them under Downloads -> FLEXIMARK® Software.

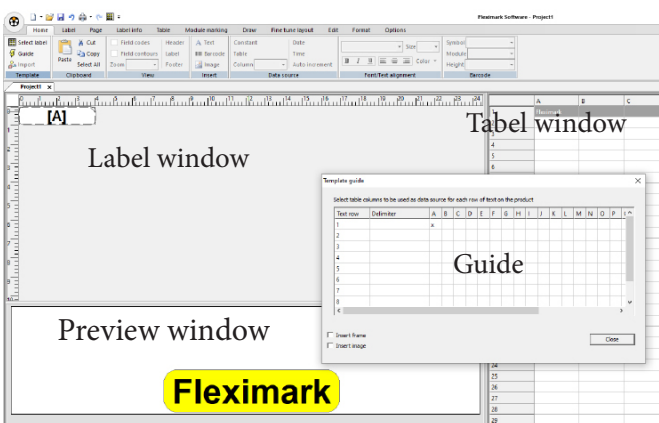

- Next step is to make printer setting for chosen label. Each label can be saved with their own setting, which makes it possible to quickly print when selected. 4
- On the tab label, choose "select devices" and "save settings". Then tap on setup. 5

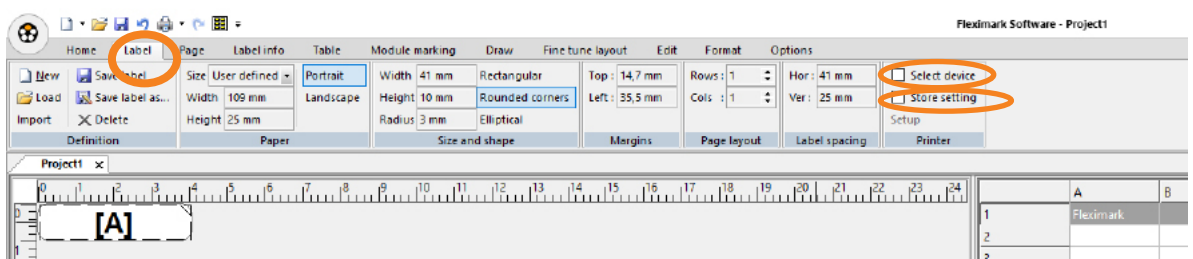

6 Select the printer you previously installed, make sure that you have the right settings, or alter these under properties. If you use material without holes, please change the sensor setting under advanced settings, and choose "continious" as setting.

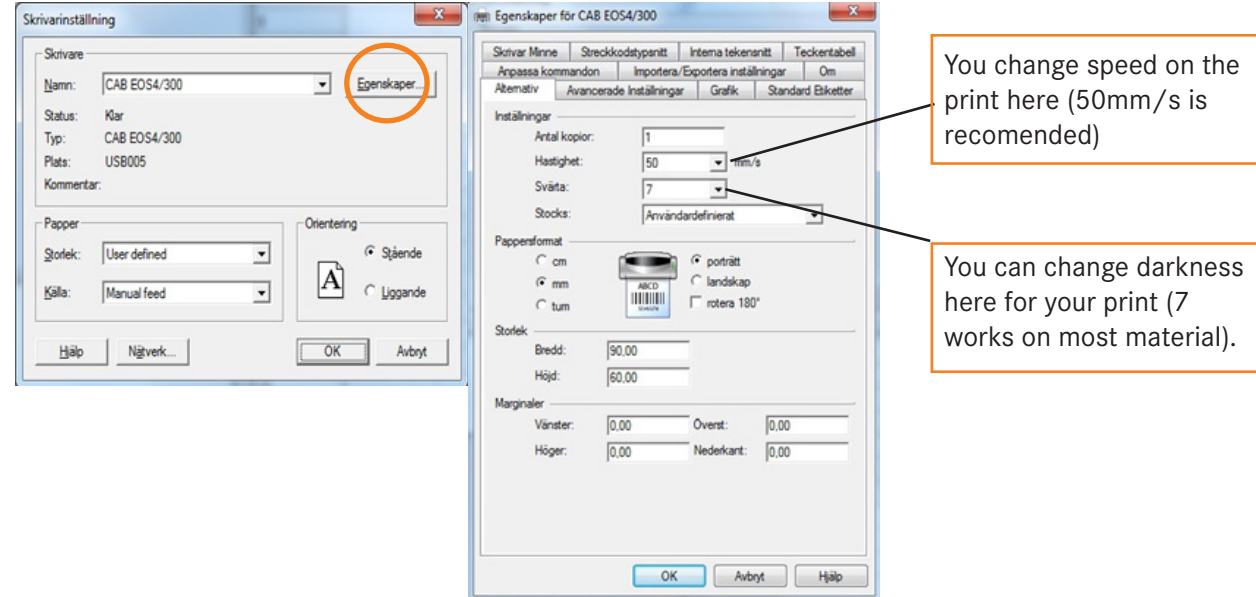

- In case of using a laser printer, there is a certain setting for paper. If you are able to choose "labels" do so, otherwise choose the setting "Thick paper", the printer works a bit slower, but the outcome is better. 7
- Press "save label". This will save everything under the "label". This means that alla settings for that certain label will be saved with this label in particular. It is important to remember that no printer is like another. This means that you might have to adjust your label setting if using another printer. You can do this by changing the margins. Remember to save as soon you are making changes so it will be saved until next time using it. 8

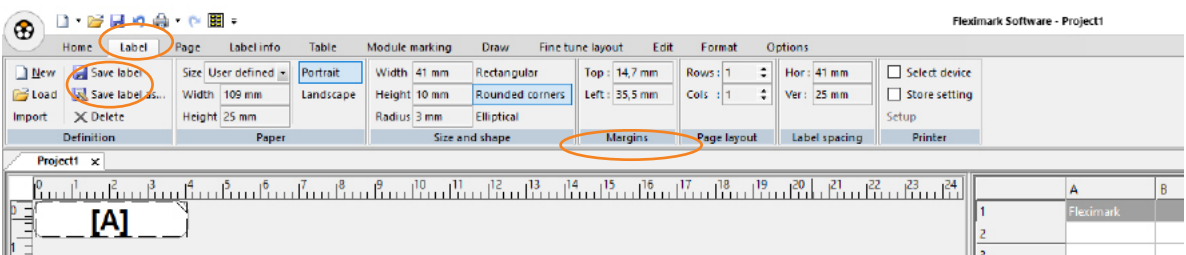

To print, press "print".  $\overline{9}$ 

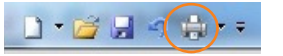

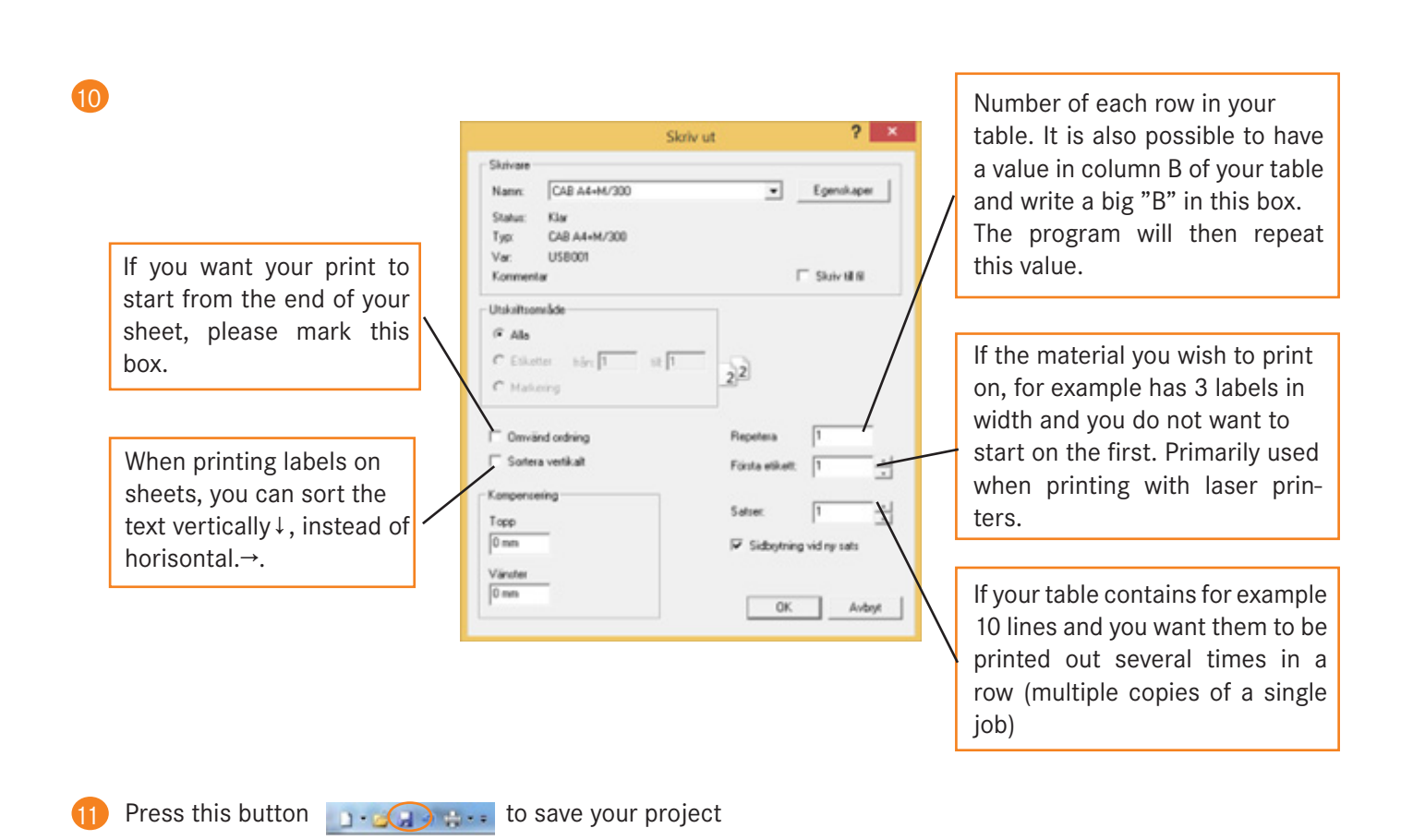

If you have further questions, please contact our support by sending your question to support.se.fln@lapp.com

## PRODUCTS FOR PERFECT MARKING

Contact your local Lapp office for more information

#### **CABLE LABEL PUR FLAG LABEL**

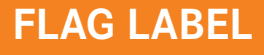

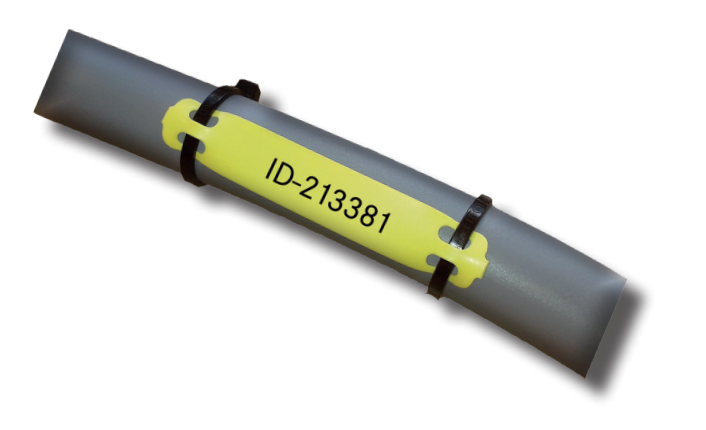

LABEL TCK POLYESTER FLEXILABEL TFL

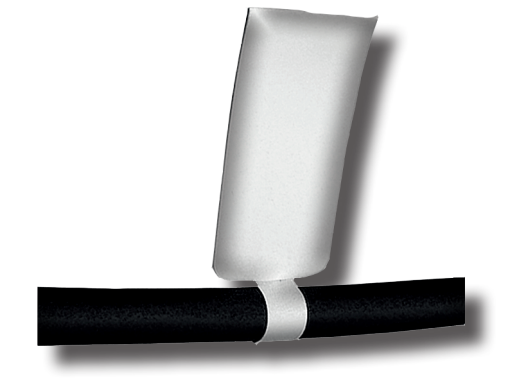

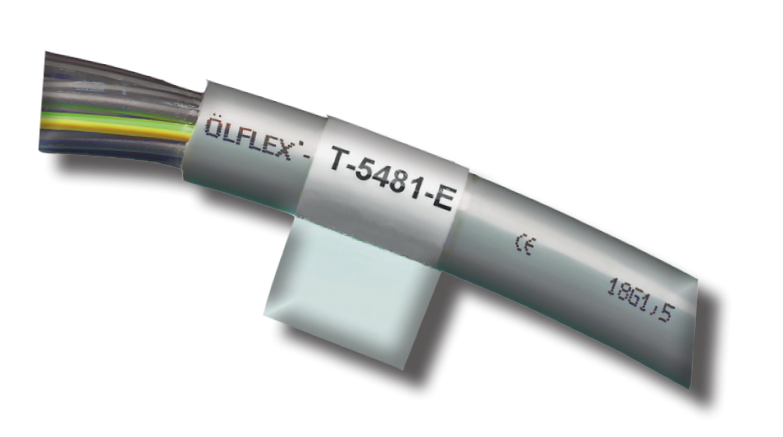

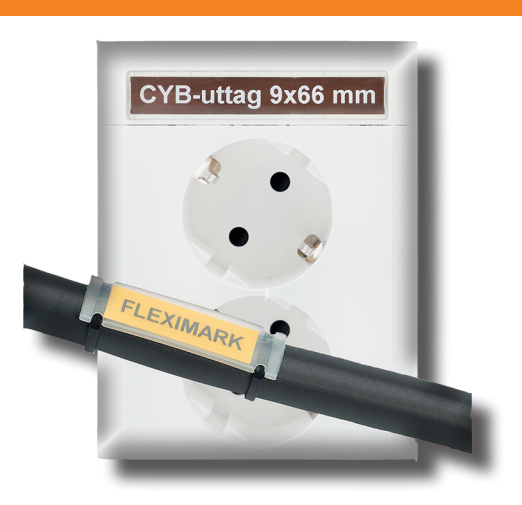

#### FLEXIPRINT

SHRINK TUBE

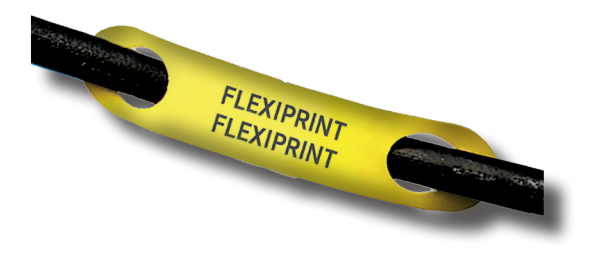

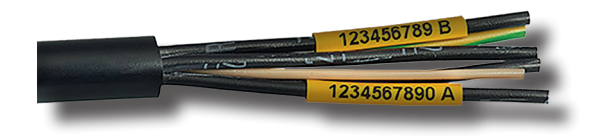

#### Fleximark AB

Kungshagsvägen 9 · Box 1022 · 61129 Nyköping Tel: +46 (0)155 777 90 • Fax: +46 (0)155 777 91 www.fleximark.se ▯ info.se.fln@lapp.com

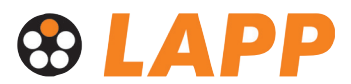